# **Abandonment**

**Warning:** Abandonment means you have made the decision that you no longer wish to hold the acquired ground covered by a specific title. The claim title will terminate immediately upon completion of the abandonment event and all rights associated with the claim will cease.

# **Before you start:**

- You will need to know the title number(s) of the title(s).
- If you are acting as an agent, you must have been granted abandonment authorization from each recorded holder.

#### **CONTENTS**

- Getting Started
- Input Title Numbers
- Review
- <u>Confirmation</u>

#### **RELATED LINKS**

- Information Update #24
   Cell Status After Registration of an Abandonment or Reduction Event on a Cell Claim
- Frequently Asked Questions

# **Getting Started**

### Step 1

Log onto Mineral Titles Online (MTO).

### Step 2

Depending on type of tenure, click on the Mineral Claim or Placer Claim tab.

#### Step 3

Click on the **Abandonment** link.

# Select Input Method

#### Step 4

Select from the following two options to select the titles for claim abandonment:

- **Using Online Map Selection:** This option allows you to select titles from the online MTO Map Viewer. <u>More information...</u>
- **Input Title Number(s):** If you choose this option, you need to know the title numbers for your titles. <u>More information...</u>

#### Step 5

Click Next.

#### Step 6

Depending how you wish to indicate your title numbers, follow the respective instructions below for <u>Online Map Selection</u> or <u>Input Title Numbers</u>:

# **Online Map Selection**

The Map Viewer will load after selecting **Using Online Map Selection** from the **Select Cell(s) Input Method** page.

Select the title you would like to abandon by one of two methods:

- 1. Clicking on the **Find Mineral Titles** link on the right hand frame where the Map Viewer will take you to the geographic location of the found title
- 2. Navigating to the area of interest using the **Zoom tool**, or the **Find**Location tool

  Location Auto

  Location Auto
  - o after locating the title(s) of interest, use the **Select by box tool** to click on, or draw a box over, the title(s) alternatively, you can use the **Select by polygon tool** to draw a shape on the map to select the title(s), double click to complete the shape.
  - o for multiple selections, use the **Select by box or polygon tools** to click on, or draw a box or polygon over, the title(s)
  - o after selecting the last title, click on the **Click here to continue** link that appears after making a selection

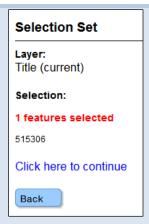

 review the selection and click **Next** if you wish to continue or **Back** if you need to make a change.

# **Input Title Number**

- 1. **Select number of titles** using the drop-down menu indicate the number of titles you wish to abandon, and click on the **refresh** button.
- 2. Enter the title numbers in the appropriate text fields.
- 3. **Generate Sequence:** If you abandoning multiple titles that are in numeric order, enter the first title number, and then click on **Generate Sequence**; this will automatically fill in the remaining title numbers.
- 4. Click **Next**.

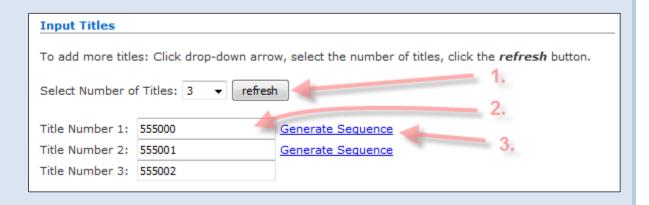

# Step 7

A table will show all the titles that you have entered. You may enter text into the **Comments** box if you would like. This is not mandatory.

### Step 8

Click **Next** to proceed or click **Back** to make further changes or corrections.

# Review

#### Step 9

Review page. Ensure you have the correct title number(s). This registration is irreversible.

### Step 10

Click **Next** to proceed or click **Back** to make further changes or corrections.

# Confirmation

# Step 11

You're done. You have successfully completed the abandonment. The <u>event number</u> for the abandonment is displayed.

# Step 12

Click on the **Main Menu** link to go back to the Main Menu.